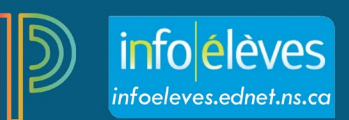

## Corriger les évaluations en utilisant les niveaux de rendement

L'attribution d'une note globale n'est pas la seule manière de corriger une évaluation. Quand l'enseignant relie des résultats d'apprentissage à son évaluation, il peut utiliser les niveaux de rendement (1, 1+, 2, 2+, 3, 3+, 4) pour obtenir un score pour l'évaluation. Pour en savoir plus sur la création de liens entre les résultats d'apprentissage et les évaluations, voir le guide à ce sujet intitulé « Créer et dupliquer des évaluations ». Pour en savoir plus sur l'utilisation des scores des résultats d'apprentissage pour calculer les notes en pourcentage, consultez le ou les guides de l'utilisateur :

- Utilisation de PowerTeacher Pro pour calculer les notes en pourcentages à partir des niveaux des résultats d'apprentissage, et/ou
- Utilisation de PowerTeacher Pro pour calculer les notes en pourcentages des domaines d'études à partir des niveaux des résultats d'apprentissage (en français et en mathématiques 7 et 8).

Lorsque les résultats d'apprentissage sont reliés à l'évaluation, pour saisir les scores de rendement pour une évaluation particulière :

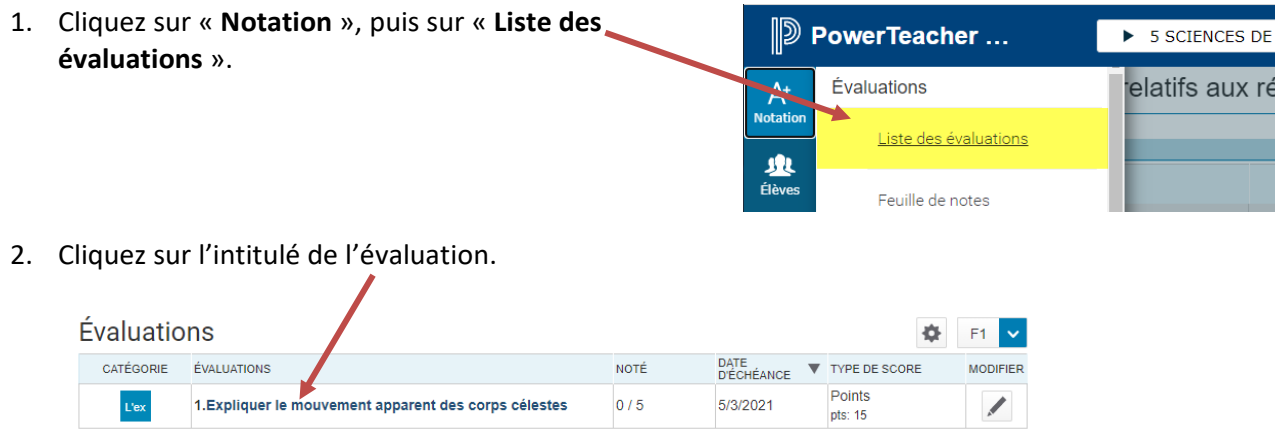

3. La page qui s'affiche vous permet de saisir les scores pour les résultats d'apprentissage reliés à l'évaluation.

Veuillez noter que le titre de la colonne du résultat d'apprentissage (« 9.SCINAT9.O.4.3 » dans l'exemple ci-contre) est l'identifiant du résultat d'apprentissage. Pour voir la description complète du résultat d'apprentissage, vous pouvez soit passer avec la souris sur le titre de la colonne soit cliquer sur l'une des cases et le système affichera la description complète dans le champ de résumé.

Si vous ne voyez pas le champ de résumé dans la page, cliquez sur l'icône d'engrenage dans le coin supérieur droit de la page et choisissez l'option d'**affichage du résumé**.

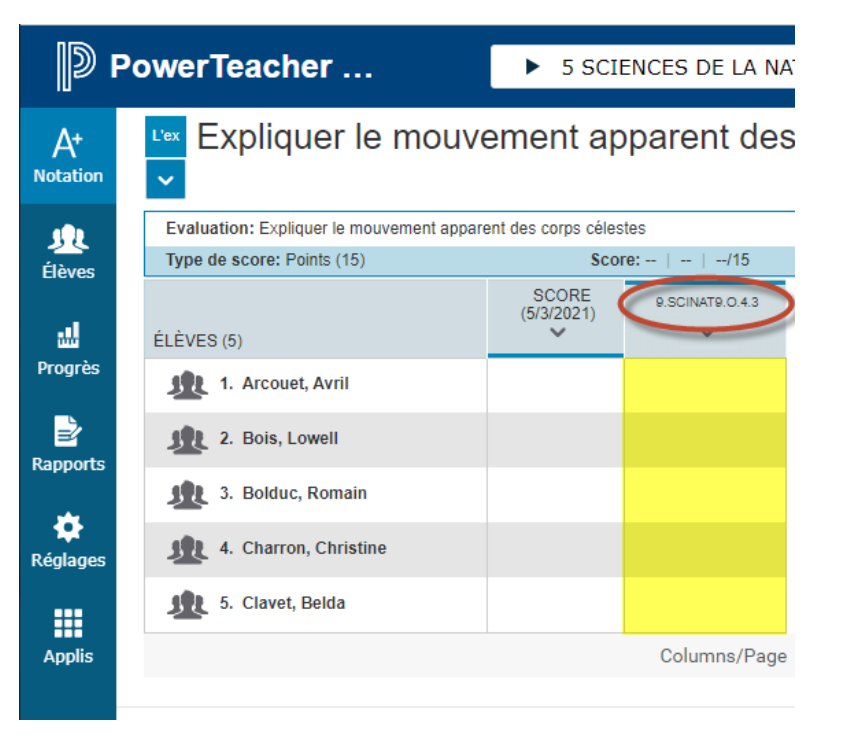

4. Pour saisir les scores pour les résultats d'apprentissage, ouvrez la **palette des scores** en cliquant sur l'une des cases à côté du nom de l'élève.

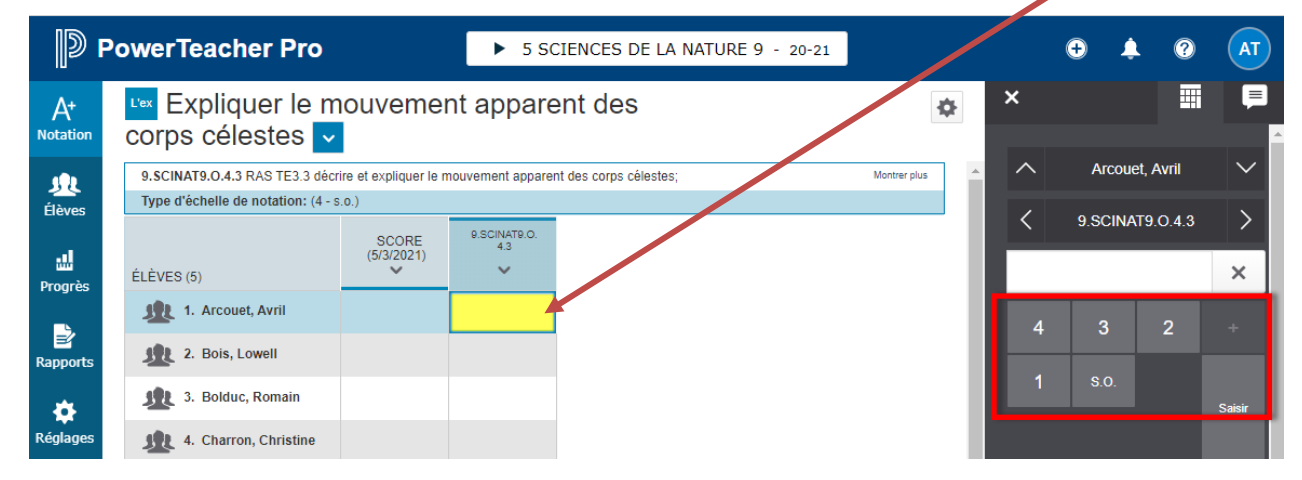

5. Utilisez le clavier ou le pavé numérique de la palette des scores pour saisir le score de l'élève. Si vous utilisez la palette et si la case est vide, vous remarquerez que le signe « + » est désactivé. Il faut d'abord taper un nombre avant qu'on puisse cliquer sur le signe « + ».

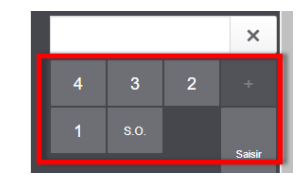

6. Utilisez les touches de curseur du clavier ou les flèches en haut de la palette des scores pour passer aux autres cases.

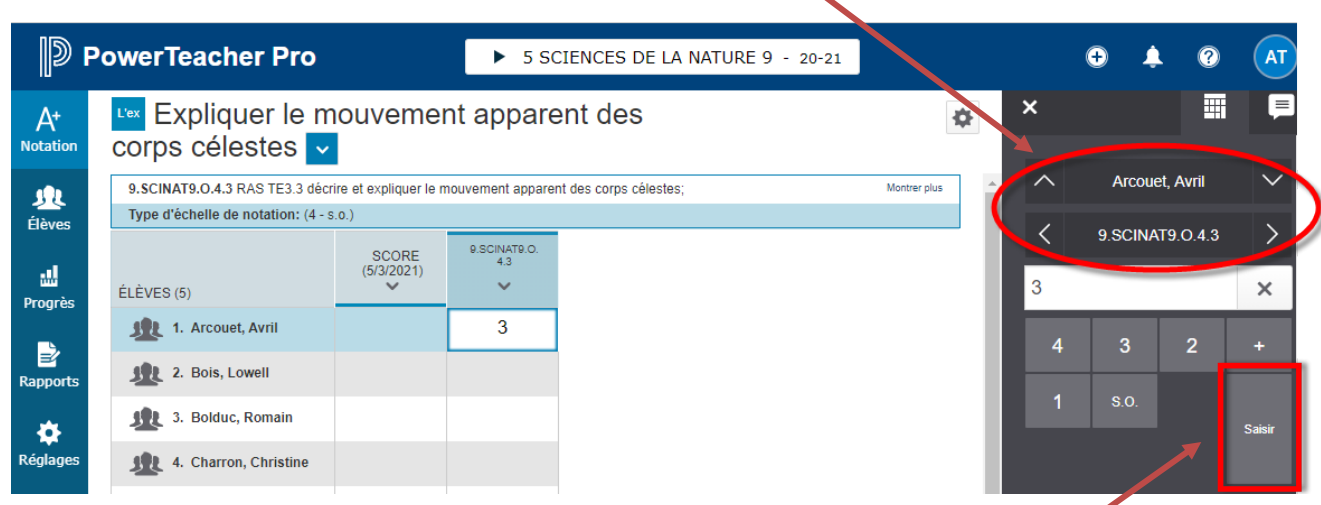

Vous pouvez aussi appuyer sur la touche « Entrée » de votre clavier ou cliquer sur le bouton « Saisir » de la palette des scores pour passer à l'élève suivant dans la liste.

7. Une fois que tous les scores ont été saisis, cliquez sur « **Enregistrer** ».

**Remarque** : Vous pouvez également saisir et/ou mettre à jour les scores pour les résultats d'apprentissage à la page de la **feuille de notes pour les résultats d'apprentissage**.

Évaluations manquantes et impact sur la note actuelle affichée dans le portail pour les parents et élèves :

- [Fonctionnalité INS pour les écoles secondaire 1er cycle PowerTeacher Pro et portail des parents et élèves](https://www.ednet.ns.ca/inschool/files-inschool/docs/ins_functionality_for_junior_high_schools_powerteacher_pro_and_student_parent_portal_fr.pdf)
- [Fonctionnalité INS pour les écoles secondaire 2e cycle PowerTeacher Pro et portail des parents et élèves](https://www.ednet.ns.ca/inschool/files-inschool/docs/ins_functionality_for_high_schools_powerteacher_pro_and_student_parent_portal_fr.pdf)